# **Application Performance Management 2.0**

# **Getting Started**

**Issue** 01 **Date** 2023-07-20

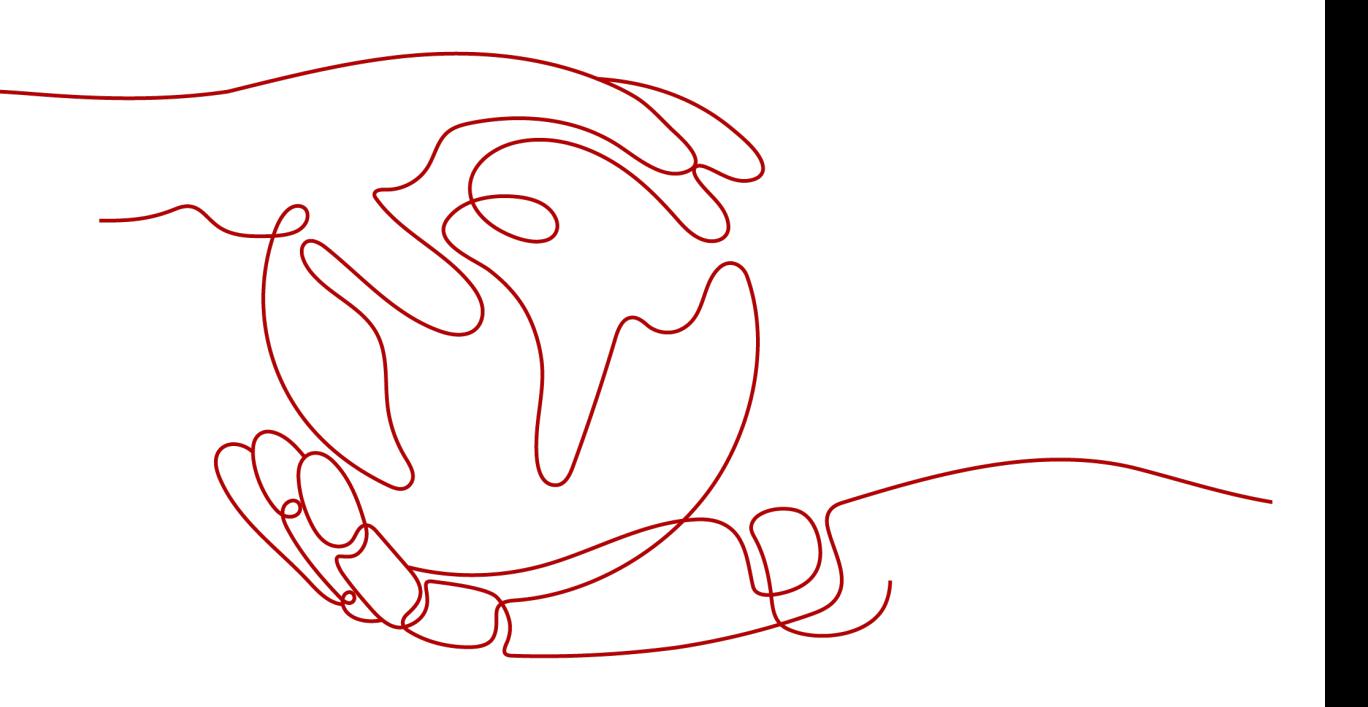

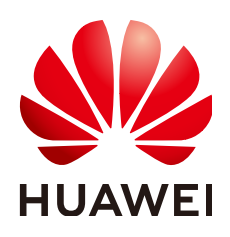

# **Copyright © Huawei Cloud Computing Technologies Co., Ltd. 2024. All rights reserved.**

No part of this document may be reproduced or transmitted in any form or by any means without prior written consent of Huawei Cloud Computing Technologies Co., Ltd.

# **Trademarks and Permissions**

**ND** HUAWEI and other Huawei trademarks are the property of Huawei Technologies Co., Ltd. All other trademarks and trade names mentioned in this document are the property of their respective holders.

# **Notice**

The purchased products, services and features are stipulated by the contract made between Huawei Cloud and the customer. All or part of the products, services and features described in this document may not be within the purchase scope or the usage scope. Unless otherwise specified in the contract, all statements, information, and recommendations in this document are provided "AS IS" without warranties, guarantees or representations of any kind, either express or implied.

The information in this document is subject to change without notice. Every effort has been made in the preparation of this document to ensure accuracy of the contents, but all statements, information, and recommendations in this document do not constitute a warranty of any kind, express or implied.

# **Contents**

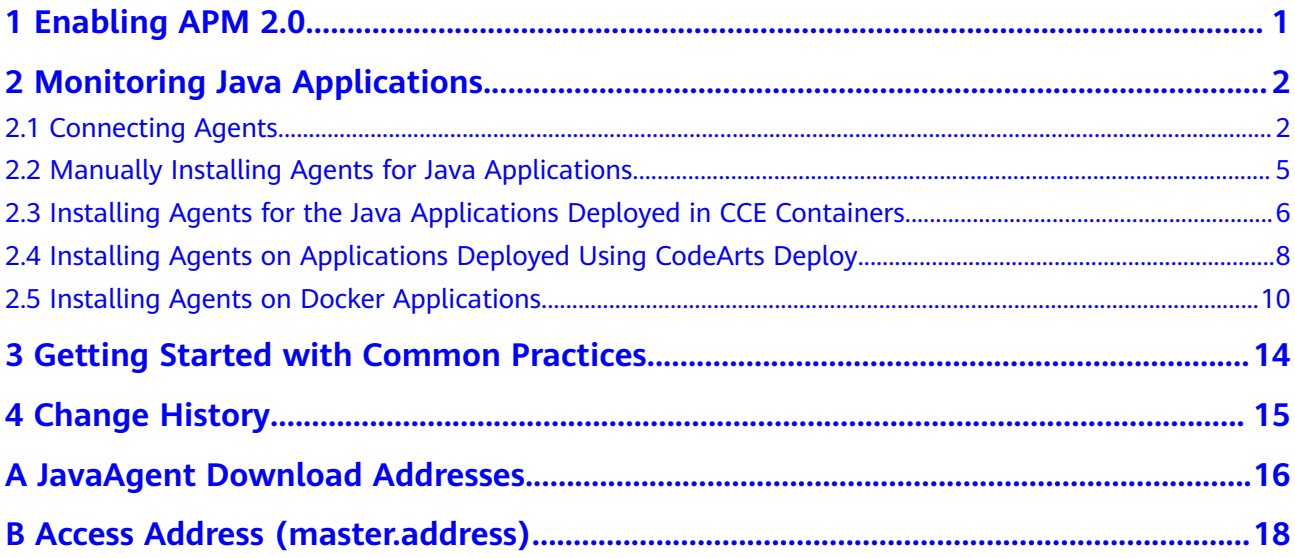

# **1 Enabling APM 2.0**

- <span id="page-3-0"></span>1. Register a **[Huawei Cloud account](https://support.huaweicloud.com/intl/en-us/usermanual-account/account_id_001.html)** and complete **[real-name authentication](https://support.huaweicloud.com/intl/en-us/usermanual-account/en-us_topic_0119621556.html)**.
- 2. Enable APM 2.0
	- a. Log in to the Huawei Cloud APM console.
	- b.  $Click = on the left and choose Application > Application$ **Performance Management**.
	- c. Click **Try APM 2.0** in the upper right corner. The APM 2.0 page is displayed.

### **Figure 1-1** Experiencing APM 2.0

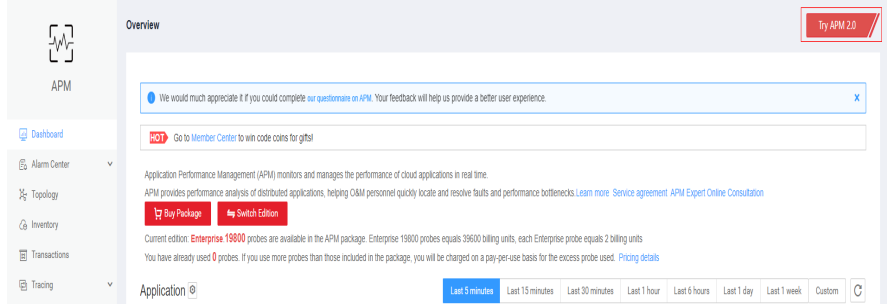

- d. Click **Experience APM for free**.
- 3. Obtain the access key that is automatically created.

APM 2.0 uses AK/SK for signature verification. Only authorized accounts can report data.

- a. Log in to the APM 2.0 console.
- b. In the navigation pane, choose **System Management** > **Access Keys**.
- c. On the **Access Keys** page, view the access key that has been automatically created.

# <span id="page-4-0"></span>**2 Monitoring Java Applications**

# **2.1 Connecting Agents**

# **Prerequisite**

The network between your host and APM is normal.

You can run the **Telnet** command to check the network. For example, to check the network connectivity in the **CN-Hong Kong** region, log in to the host where the application is deployed and run the **telnet 100.125.6.106:41333** command. For details about the access addresses of other regions, see **[Access Addresses](#page-20-0)**.

# **Procedure**

- **Step 1** Log in to the management console.
- **Step 2** Click  $\equiv$  on the left and choose **Application** > **Application Performance Management**.
- **Step 3** In the navigation pane, choose **Application Monitoring** > **Applications**.
- **Step 4** On the displayed page, click **Access Application**.

# **Figure 2-1** Connecting an application

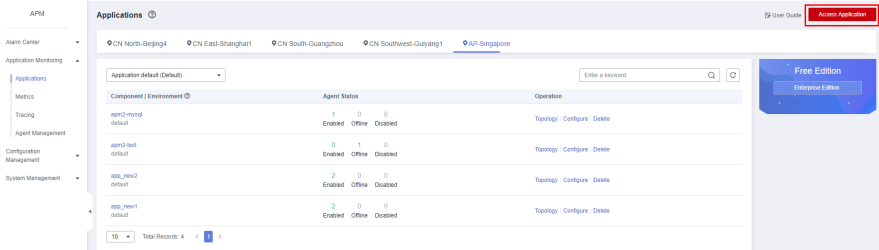

# **Step 5** For **Code Source**, select **Enhanced probe**.

**Step 6** Select a region and application.

# **Figure 2-2** Basic information

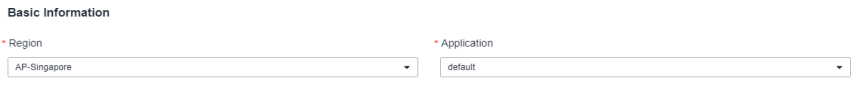

# **Step 7** For **Backend language**, select **Java**.

# **Figure 2-3** Access mode

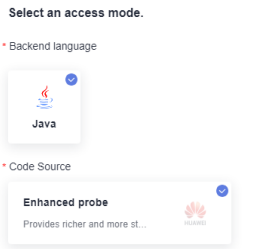

**Step 8** Select an access mode based on the application type, and access data by following the instructions.

# **Figure 2-4** Data access

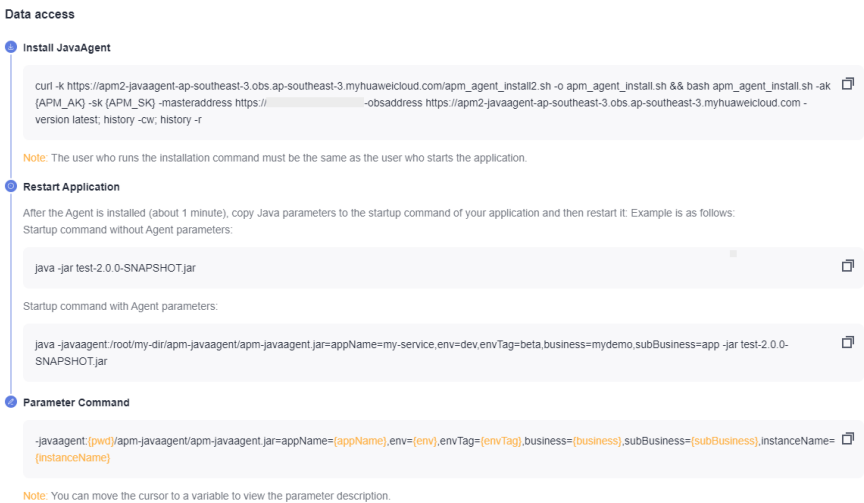

# **Table 2-1** Parameter description

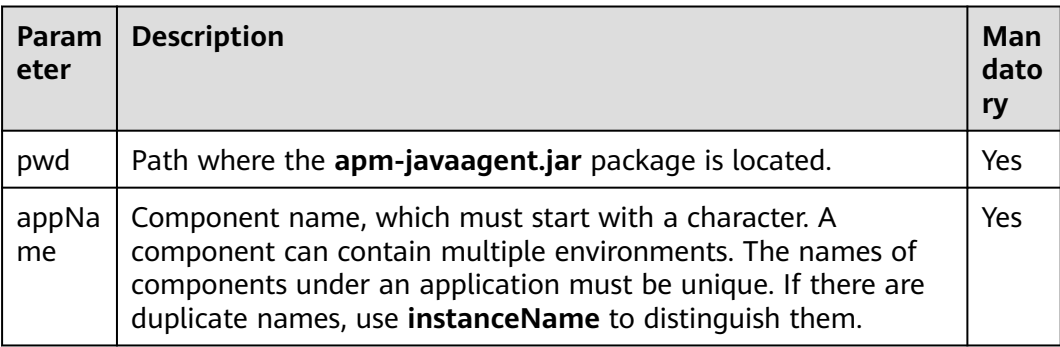

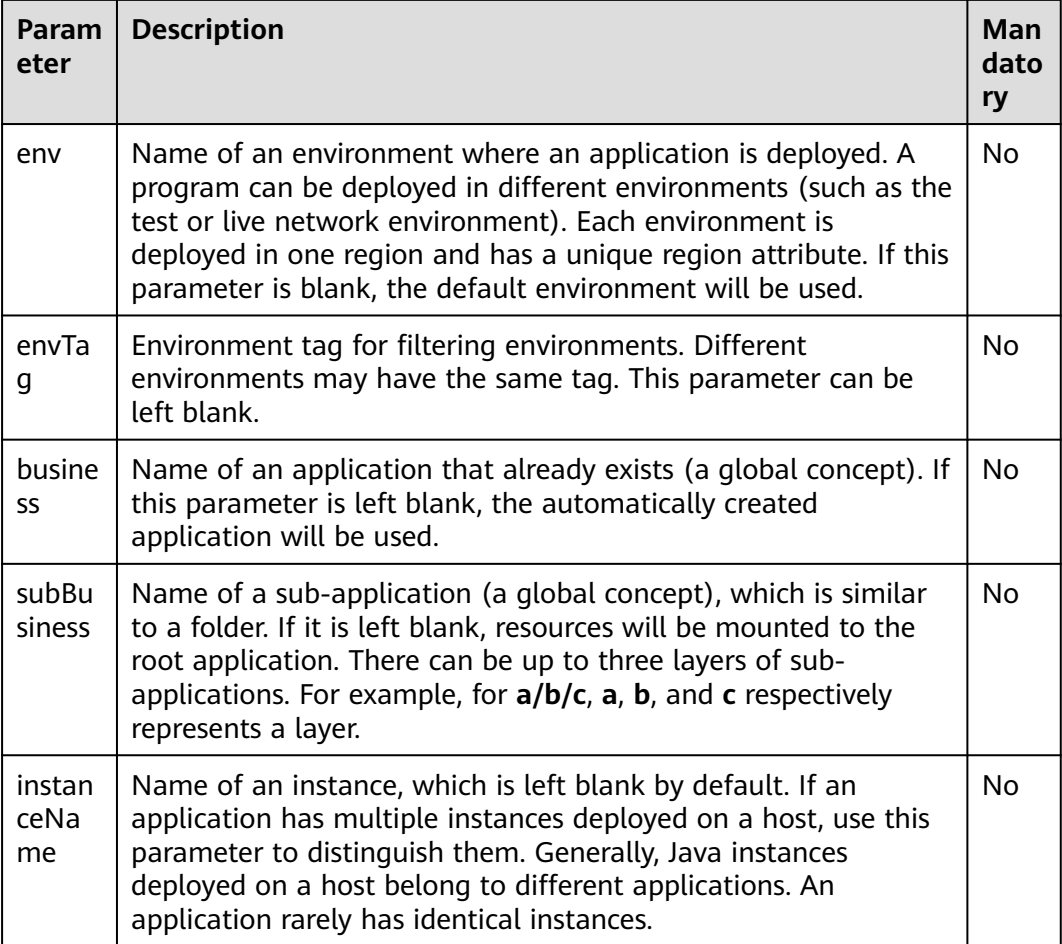

**----End**

# **Dynamically Configuring master.address and AK/SK**

APM supports dynamic configuration of the master.address and AK/SK.

You can set the **APM\_MASTER\_ADDRESS**, **APM\_ACCESS\_KEY** (**apm-ak**), and **APM\_SECRET\_KEY** (**apm-sk**) environment variables. For details about how to obtain the AK/SK, see **[Manually Installing Agents for Java Applications](#page-7-0)**. For details about how to obtain the master.address, see **[Access Address](#page-20-0) [\(master.address\)](#page-20-0)**.

# $\Box$  Note

- If you set the AK/SK and master.address in both the JavaAgent configuration file and environment variables, your environment variable settings will take precedence.
- Agents later than 2.3.19 support dynamic configuration of master.address and AK/SK.

# <span id="page-7-0"></span>**2.2 Manually Installing Agents for Java Applications**

# **Prerequisites**

The network between your host and APM is normal.

You can run the **Telnet** command to check the network.

For example, to check the network connectivity in the **CN-Hong Kong** region, log in to the host where the application is deployed and run the **telnet 100.125.6.106:41333** command. For details about the access addresses of other regions, see **[Access Addresses](#page-20-0)**.

The AK/SK required for accessing JavaAgents have been obtained. To obtain them, log in to the APM console and choose **System Management** > **Access Keys** in the navigation pane.

**Figure 2-5** Obtaining an AK/SK

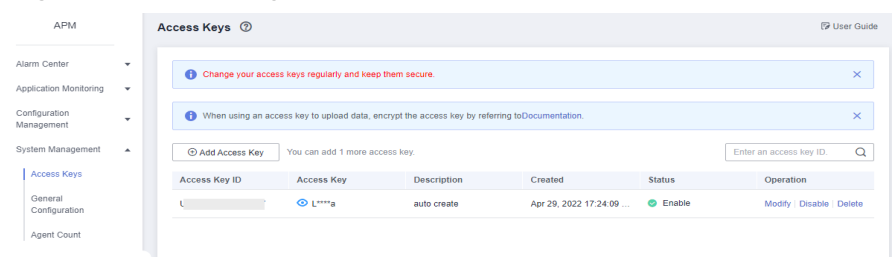

# **Procedure**

**Step 1** Download **apm-javaagent-x.x.x.zip** to any directory of your host. For the download address, see **[JavaAgent Download Addresses](#page-18-0)**.

Example command:

**curl -O https://xxx/apm-javaagent-x.x.x.tar**

**Step 2** Run the **tar** command to decompress the JavaAgent package.

Example command:

**tar -xvf apm-javaagent-x.x.x.tar**

**Step 3** Modify the **apm.config** file in the JavaAgent package. Configure **master.address** by referring to **[Access Address \(master.address\)](#page-20-0)**, and add the AK/SK to the configuration file, as shown in the following figure.

### **Figure 2-6** Adding the AK/SK

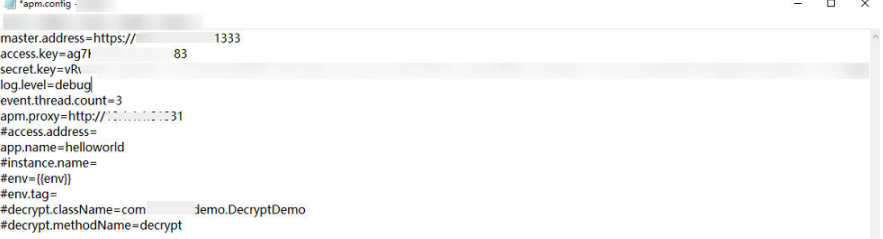

<span id="page-8-0"></span>**Step 4** Modify the startup script of the Java process.

Add the path of the **apm-javaagent.jar** package and the component name of the Java process to the end of the Java command in the service startup script.

Example of adding **-javaagent** parameters:

### java **-javaagent:/xxx/apm-javaagent/apmjavaagent.jar=appName={appName}**

If your enterprise has a large number of services, you can add more complex configurations. For example:

# java **-javaagent:/xxx/apm-javaagent/apmjavaagent.jar=appName=myApp,env=myEnv,envTag=myTag,business=myBusin ess,subBusiness=mySub**

### $\Box$  Note

- The preceding parameters are built-in CMDB information of APM. For details, see **[CMDB](https://support.huaweicloud.com/intl/en-us/usermanual-apm2/apm_07_0050.html) [Management](https://support.huaweicloud.com/intl/en-us/usermanual-apm2/apm_07_0050.html)**.
- Due to historical reasons, the metadata of APM startup parameters conflicts with some CMDB concepts. The following shows the details.

Generally, the startup parameter is set to **-javaagent:D:\javaagent-package\apmjavaagent\apm-**

**javaagent.jar=appName=xxx,env=yyy,business=zzz,subBusiness=sss,envTag=xxx**. **appName** indicates a component, **business** indicates an application, **subBusiness** indicates a sub-application, and **envTag** indicates an environment tag.

If **business** is not set on the web page, the system reports an error when the JavaAgent is started. If other parameters (**subBusiness**, **appName**, **env**, and **envTag**) are not set, the system automatically creates them when the JavaAgent is started.

Component names are unique under an application.

**Step 5** Redeploy the application.

**----End**

# **2.3 Installing Agents for the Java Applications Deployed in CCE Containers**

# **Prerequisites**

The network between your host and APM is normal.

You can run the **Telnet** command to check the network.

For example, to check the network connectivity in the **CN-Hong Kong** region, log in to the host where the application is deployed and run the **telnet 100.125.6.106:41333** command. For details about the access addresses of other regions, see **[Access Addresses](#page-20-0)**.

- For details, see **[Regions and Endpoints](https://developer.huaweicloud.com/intl/en-us/endpoint?APM)**.
- The AK/SK required for accessing JavaAgents have been obtained. To obtain them, log in to the APM console and choose **System Management** > **Access Keys** in the navigation pane.

**Figure 2-7** Obtaining an AK/SK

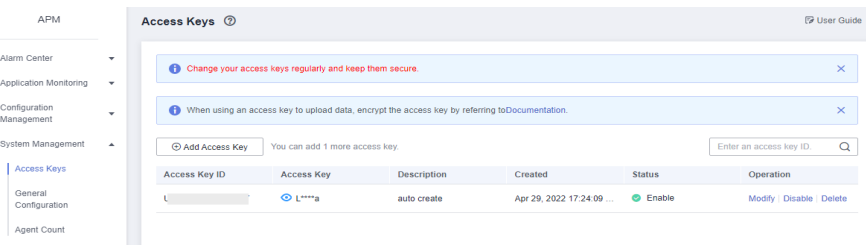

# **Usage Instruction**

APM only supports Java applications deployed on CCE. **Table 2-2** describes the parameters.

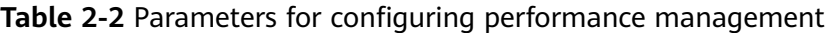

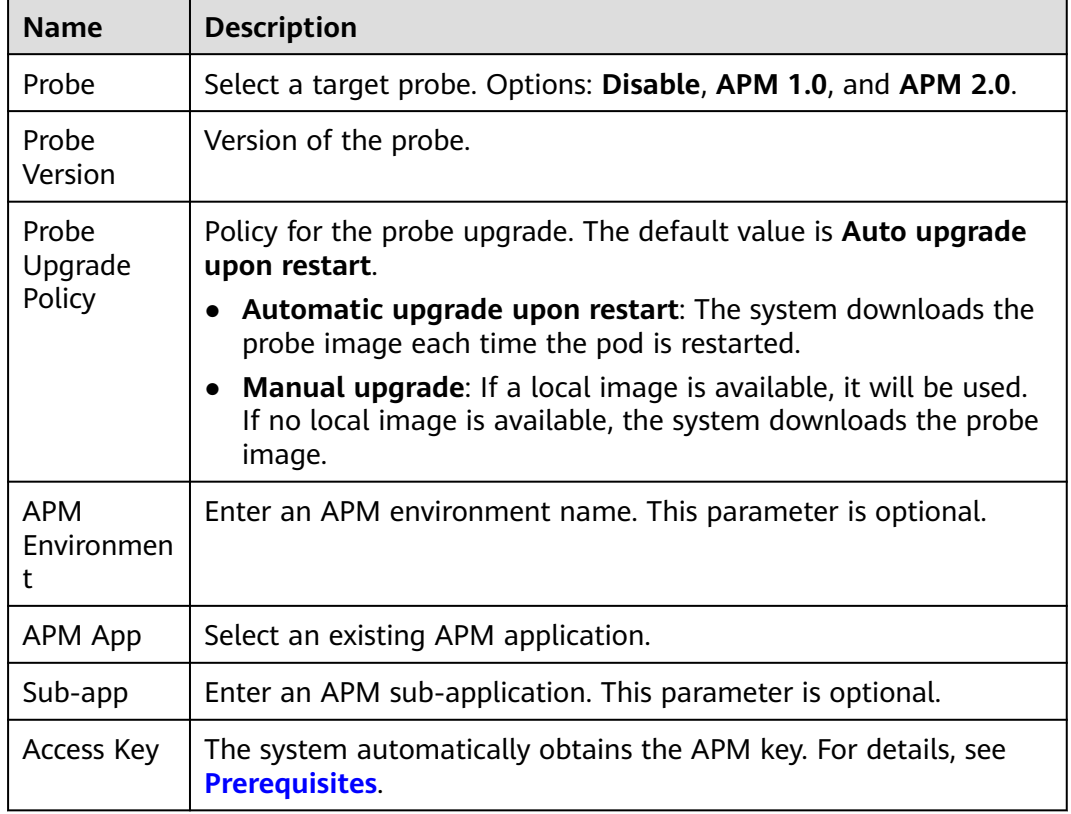

- **Step 1** Log in to the CCE console. In the navigation pane, choose **Workloads** > **Deployments** or **StatefulSets**, and click **Create Deployment** or **Create StatefulSet**.
- **Step 2** In the **APM Settings** area on the **Configure Advanced Settings** page, select **Java probe**. The APM service will be enabled and a probe will be installed on the node.

# <span id="page-10-0"></span> $\Box$  Note

Currently, both APM 1.0 and APM 2.0 probes are supported. You are advised to select the APM 2.0 probe.

Probes provide traces, topologies, SQL analysis, and stack tracing for Java workloads. A small number of resources will be consumed when you run probes.

- **Step 3** Set probe-related parameters.
	- **Monitoring Group**: Enter a monitoring group name, for example, **testapp**. Select a group from the drop-down list if there are any.
	- **Probe Version**: Select a probe version.
	- **Probe Upgrade Policy**: By default, **Automatic upgrade upon restart** is selected.
		- **Automatic upgrade upon restart**: The system downloads the probe image each time the pod is restarted.
		- **Manual upgrade**: If a local image is available, it will be used. If no local image is available, the system downloads the probe image.
- **Step 4** After the application is started, wait for about 3 minutes. Then, the application data is displayed on the APM console. You can log in to the APM console and optimize the application performance through topology and tracing.

**----End**

For how to install Agents for Java applications deployed on the new CCE console, see **[CCE User Guide](https://support.huaweicloud.com/intl/en-us/usermanual-cce/cce_10_0055.html)**.

# **2.4 Installing Agents on Applications Deployed Using CodeArts Deploy**

# **Prerequisite**

The network between your host and APM is normal.

You can run the **Telnet** command to check the network. For example, to check the network connectivity in the **CN-Hong Kong** region, log in to the host where the application is deployed and run the **telnet 100.125.6.106:41333** command. For details about the access addresses of other regions, see **[Access Addresses](#page-20-0)**.

# **Procedure**

**Step 1** Log in to the management console.

- **Step 2** Click  $\equiv$  on the left and choose **Application** > **Application Performance Management**.
- **Step 3** In the navigation pane, choose **Application Monitoring** > **Applications**.
- **Step 4** On the displayed page, click **Access Application**.

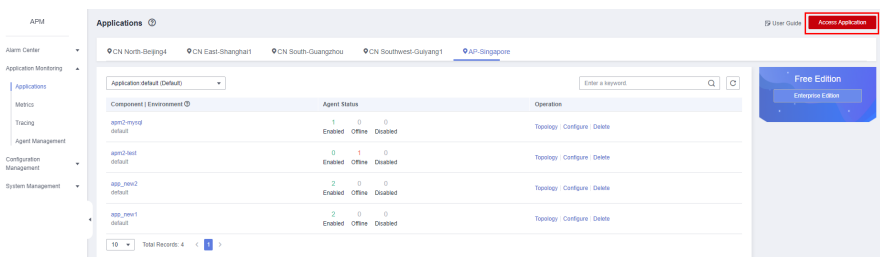

# <span id="page-11-0"></span>**Figure 2-8** Connecting an application

### **Step 5** For **Code Source**, select **Enhanced probe**.

**Step 6** Select a region and application.

## **Figure 2-9** Basic information

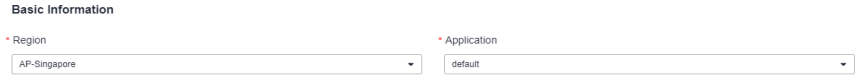

### **Step 7** For **Backend language**, select **Java**.

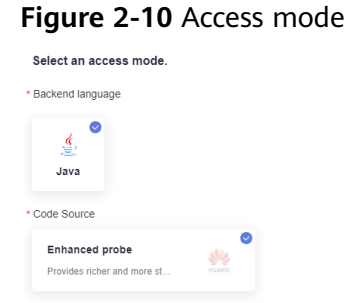

**Step 8** Select an access mode based on the application type, and access data by following the instructions.

**Figure 2-11** Data access

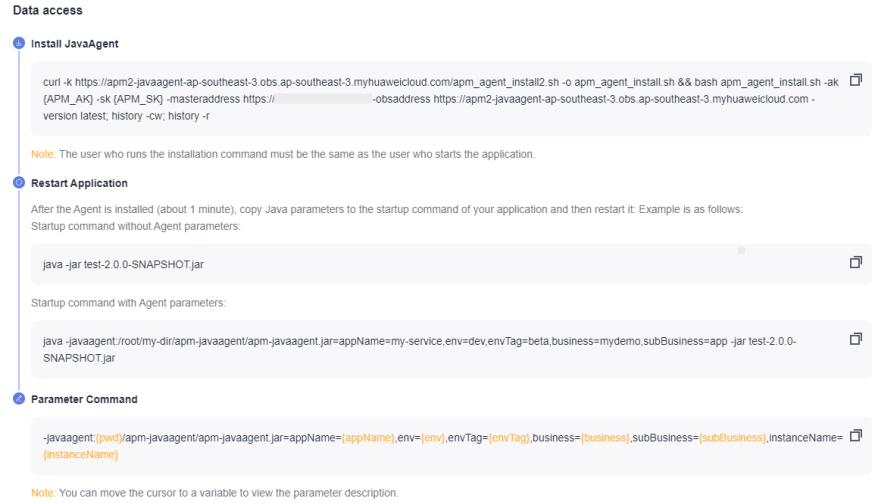

<span id="page-12-0"></span>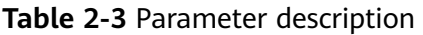

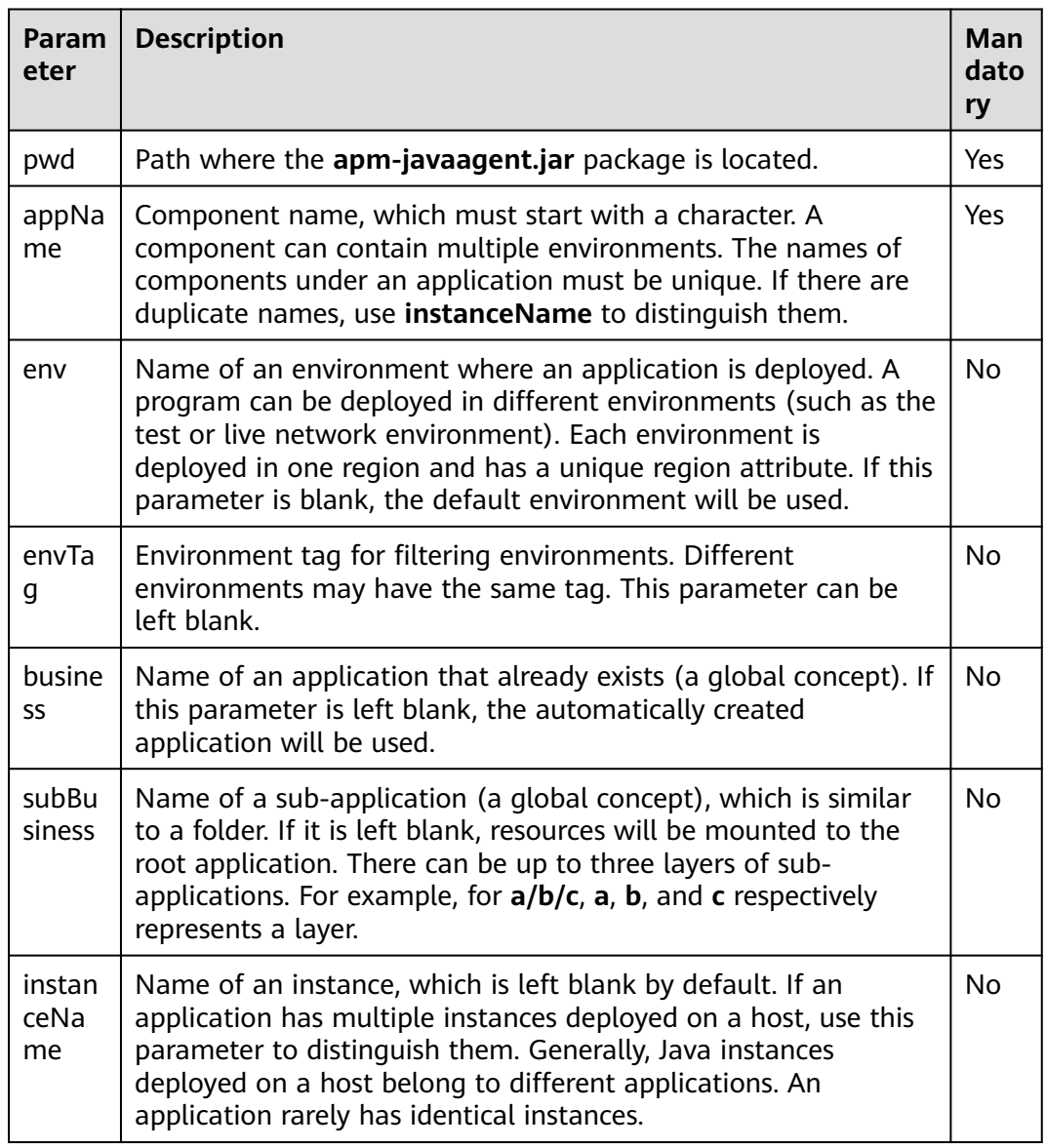

- **Step 9** Access the CodeArts Deploy deployment task, edit the deployment action, add the step of running the **shell** command, and then add the **[copied command](#page-11-0)**.
- **Step 10** Modify the deployment procedure, copy the startup parameter, and add the parameter to the Java command of the service startup script.
- **Step 11** Redeploy the application.

**----End**

# **2.5 Installing Agents on Docker Applications**

# **Prerequisite**

The network between your host and APM is normal.

You can run the **Telnet** command to check the network. For example, to check the network connectivity in the **CN-Hong Kong** region, log in to the host where the application is deployed and run the **telnet 100.125.6.106:41333** command. For details about the access addresses of other regions, see **[Access Addresses](#page-20-0)**.

# **Procedure**

**Step 1** Log in to the management console.

- **Step 2** Click  $\equiv$  on the left and choose **Application** > **Application Performance Management**.
- **Step 3** In the navigation pane, choose **Application Monitoring** > **Applications**.
- **Step 4** On the displayed page, click **Access Application**.

# **Figure 2-12** Connecting an application

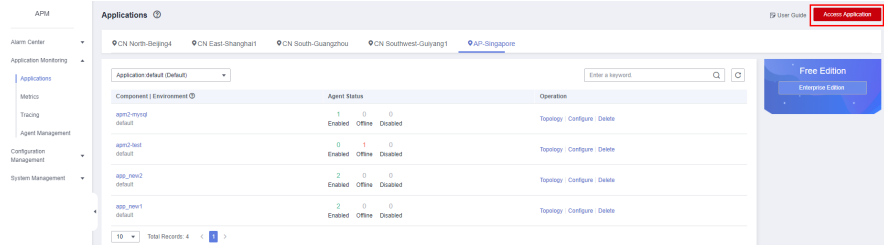

- **Step 5** For **Code Source**, select **Enhanced probe**.
- **Step 6** Select a region and application.

### **Figure 2-13** Basic information

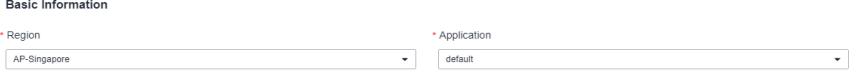

**Step 7** For **Backend language**, select **Java**.

# **Figure 2-14** Access mode

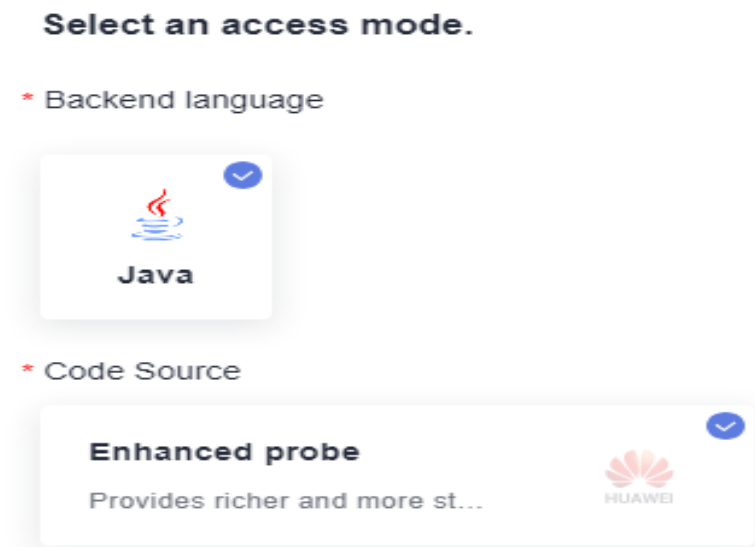

**Step 8** Select an access mode based on the application type and access data by following the instructions.

**Figure 2-15** Data access

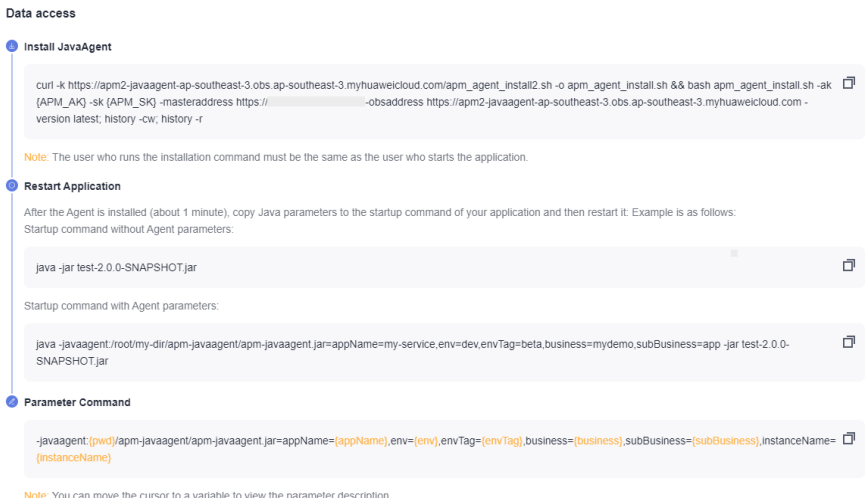

# **Table 2-4** Parameters

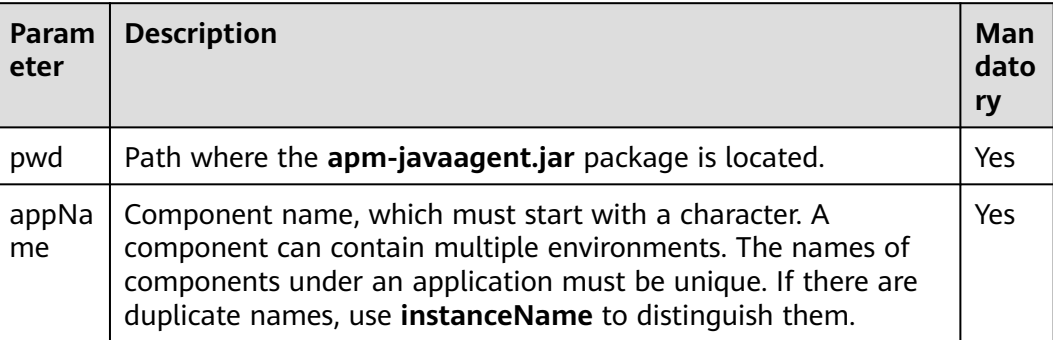

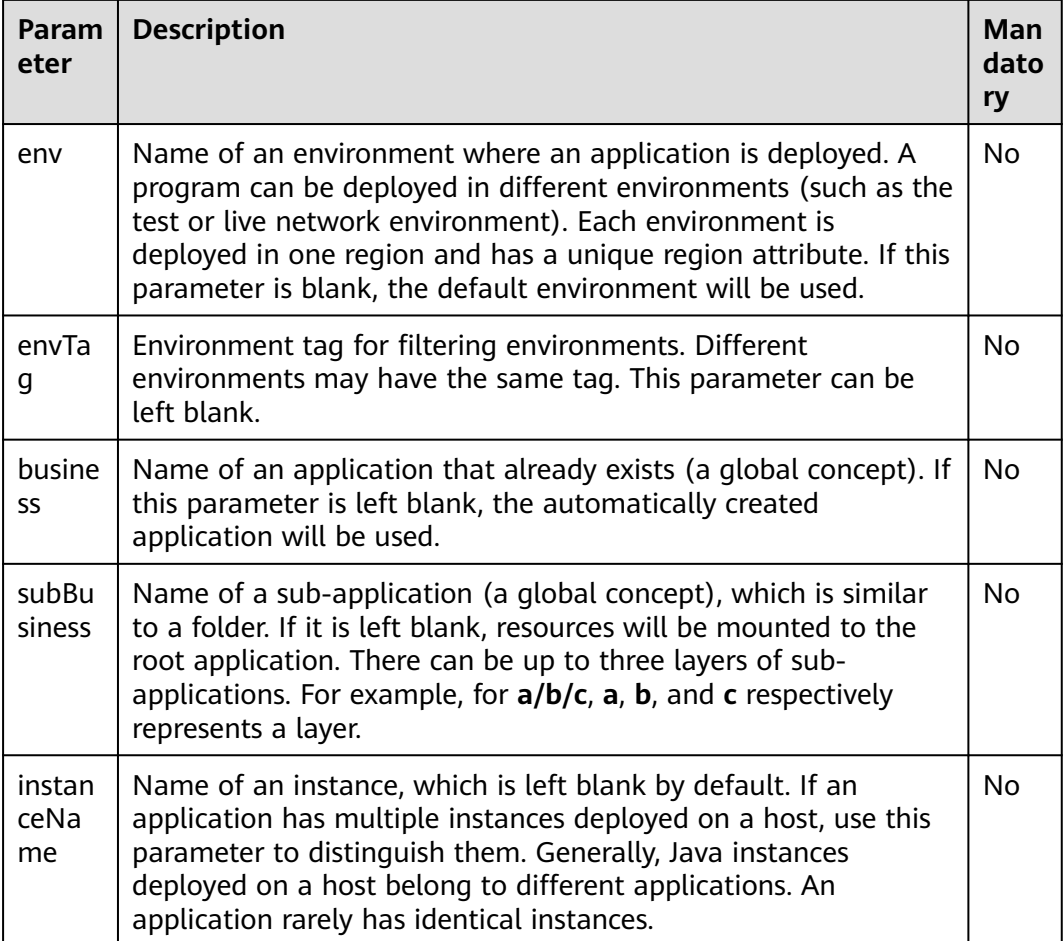

# **Step 9** Add the copied command to the Dockerfile file and add the JAVA TOOL OPTIONS environment variable.

RUN curl -k https://javaagent.obs.xx-xxx-x.ulanqab.huawei.com/apm\_agent\_install2.sh -o apm\_agent\_install.sh && bash apm\_agent\_install.sh -ak {AK}-sk {SK} -masteraddress https://xxx.xx.xx.xxxxx -obsaddress https://javaagent.obs.xx-xxx-x.ulanqab.huawei.com -version latest

ENV JAVA\_TOOL\_OPTIONS=-javaagent:\${PROJECT\_DIR}/apm-javaagent/apm-javaagent.jar=appName=\$ {APP\_NAME}

### **Step 10** Rebuild an image. The following is an example of the Dockerfile file.

FROM openjdk RUN mkdir /opt/cloud ENV PROJECT\_DIR=/opt/cloud ENV APP\_NAME=hello WORKDIR \$PROJECT\_DIR ADD \${APP\_NAME}.jar \${APP\_NAME}.jar RUN curl -k https://javaagent.obs.xx-xxx-x.ulanqab.huawei.com/apm\_agent\_install2.sh -o apm\_agent\_install.sh && bash apm\_agent\_install.sh -ak {AK}-sk {SK} -masteraddress https://xxx.xx.xx.xx:xxx -obsaddress https://javaagent.obs.xx-xxx-x.ulanqab.huawei.com -version latest ENV JAVA\_TOOL\_OPTIONS=-javaagent:\${PROJECT\_DIR}/apm-javaagent/apm-javaagent.jar=appName=\$ {APP\_NAME} CMD ["bash","-c","java -jar \${APP\_NAME}.jar" ]

**Step 11** Redeploy the application.

**----End**

# <span id="page-16-0"></span>**3 Getting Started with Common Practices**

After learning about how to use APM to monitor applications, implement common practices as required.

This section describes common practices of APM, helping you better use it.

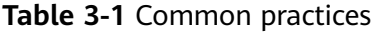

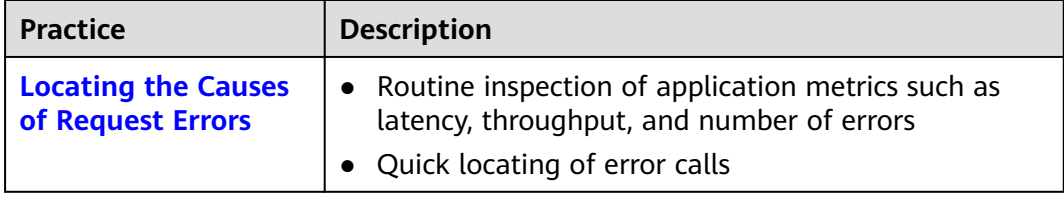

# **4 Change History**

<span id="page-17-0"></span>**Table 4-1** Change history

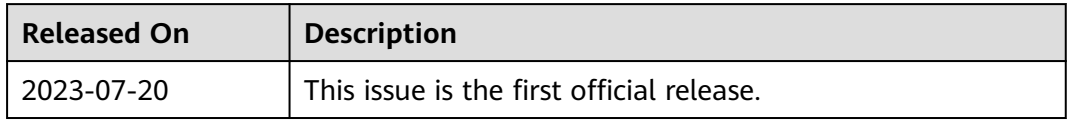

# <span id="page-18-0"></span>**A JavaAgent Download Addresses**

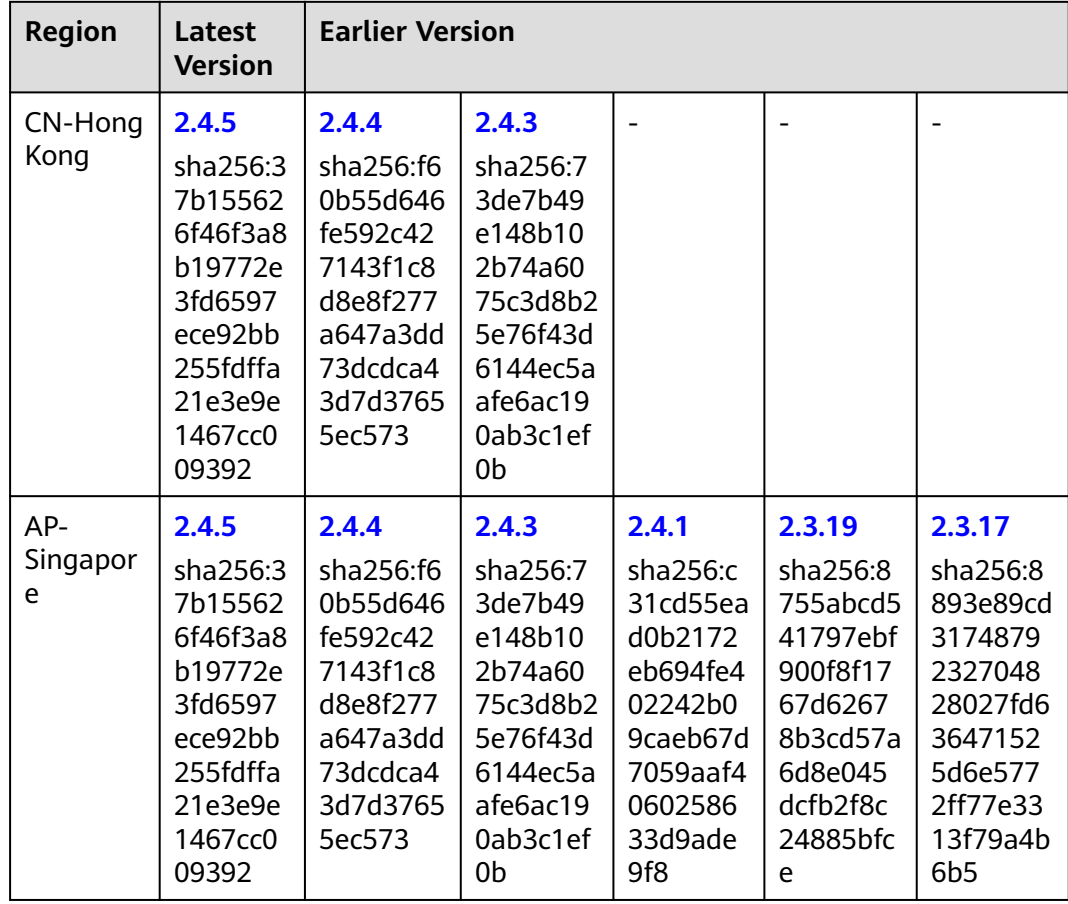

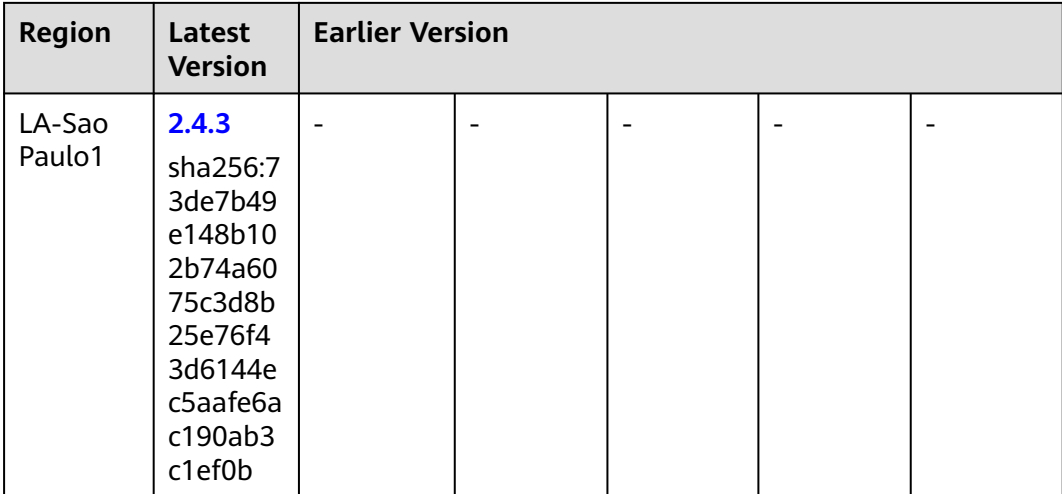

# <span id="page-20-0"></span>**B Access Address (master.address)**

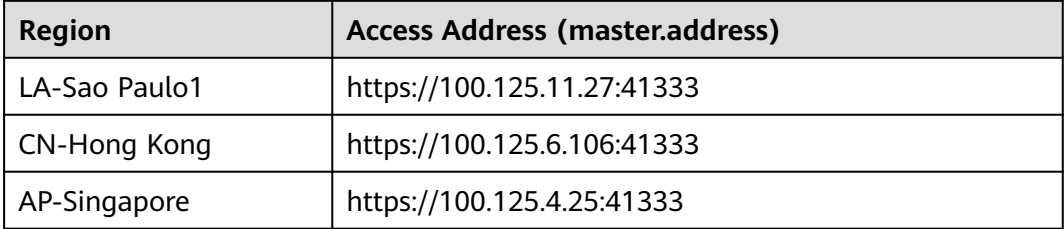